# **Track/Route Editing**

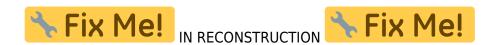

## **Route re-planning**

- change of route progress
- route extension
- route shortening

### **Opening the route**

• directly on map - tap the route and select Route planner:

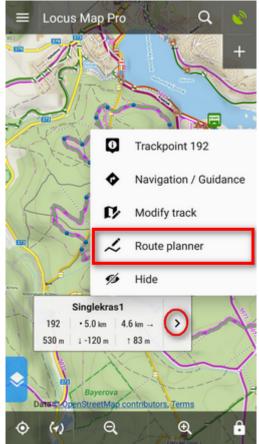

• from the route detail menu:

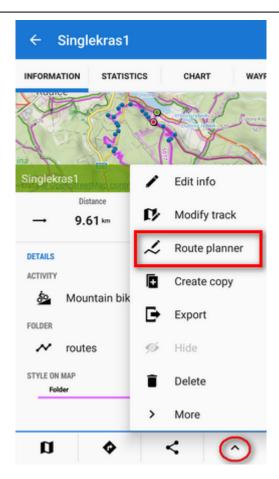

### **Changing progress**

Drag shaping 📤 and auxiliary 🖲 points to re-shape route:

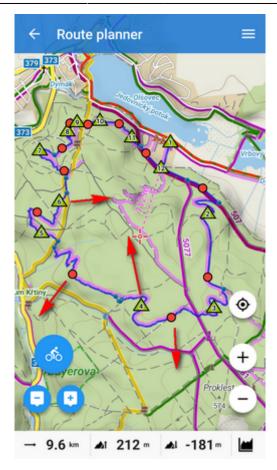

If the route does not contain shaping points where you need them, tap the place of the route and **make shaping point from an ordinary trackpoint**:

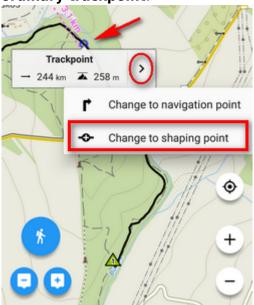

Trackpoint changes into a shaping point and a **new auxiliary point creates in between**:

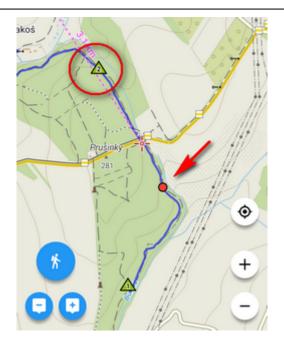

## **Extending**

Add shapepoints or via points 2

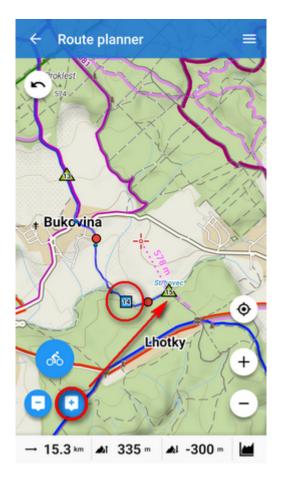

### **Shortening**

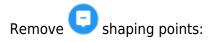

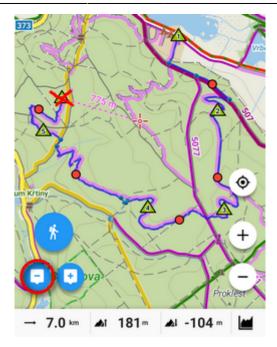

More details about route planning in Route Planner article >>

### **Saving changes**

Open the topbar = route menu:

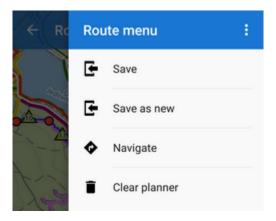

- Save overwrite the original route
- Save as new creates a new route, the original one stays untouched
- Clear planner discards all changes

## **Track repairs**

Some edits do not make changes in the route plan but rather **repairs of recorded tracks**. These can be edited in **Track editor**:

- 1 trackpoint bar selected trackpoint number and details
- 2 trackpoint label distance to end of track, to start of track, elevation and 🗸 tools button
- 3 trackpoint selector
- 4 map zooming

**Track editor** can be launched from the **map screen**:

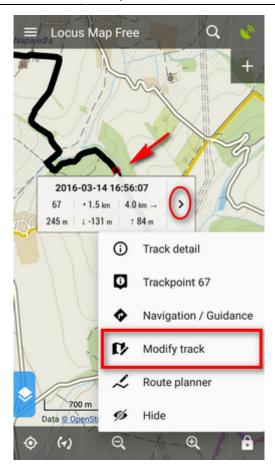

#### or from he track detail screen:

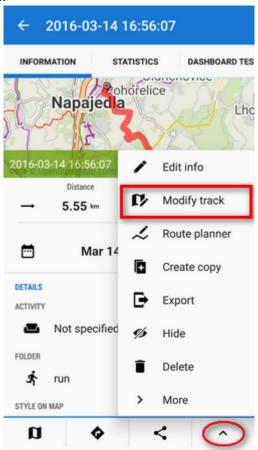

### **Cutting part of track/route**

#### **Inner part**

Sometimes weak GPS signal causes deviations in track recording. This way you can cut the deviation out of the line:

• select place on track where to **start cutting** and tap tools button:

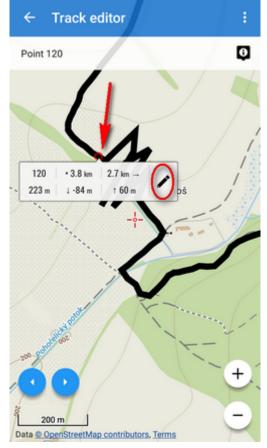

• select Cut inner part from the tool menu:

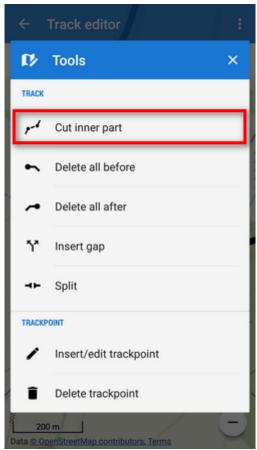

• tap the other trackpoint of of your line selection and confirm:

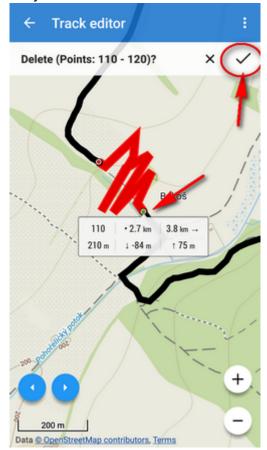

• distorted part of the track is replaced by a straight line:

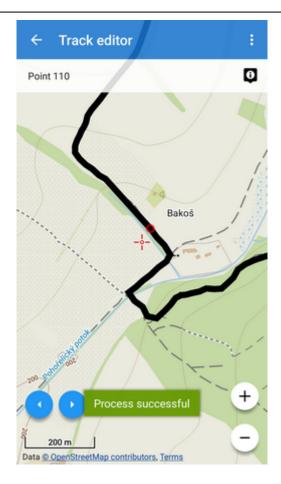

#### Part before

Sometimes you import a hiking route including a part driven by car to the trail head. To delete such part, use **Delete all before** tool:

• tap the place on the route to which you want to delete line from its start:

2024/05/02 14:08 11/21 Track/Route Editing

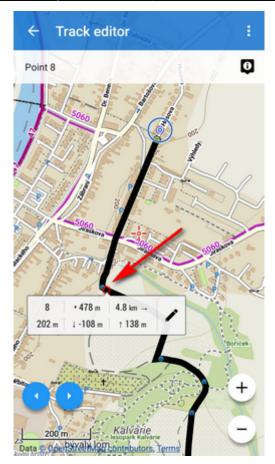

• select **Delete all before** tool:

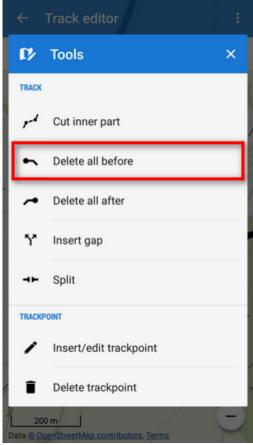

• confirm deleting of the part from the start to your selected point:

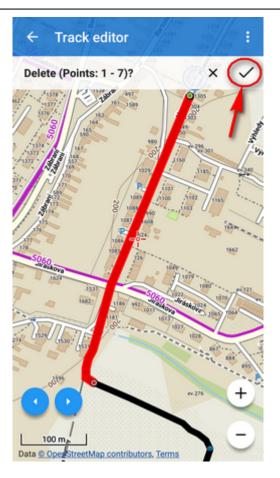

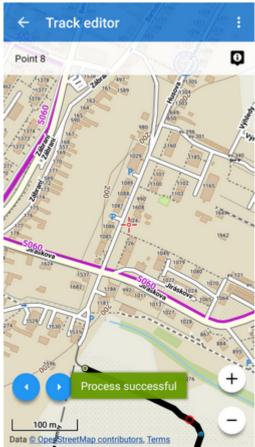

#### Part after

Sometimes it happens you forget to stop track recording when arriving from your trip to the train station and the recording goes on in the train. You need to remove the train part:

• tap the place of your track where you arrived at the train station:

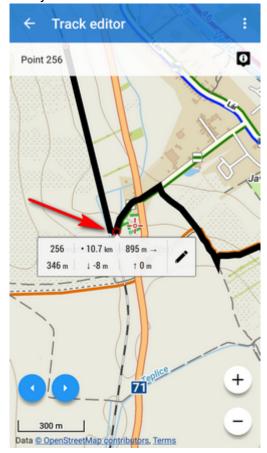

• select **Delete all after** from the tool mnenu:

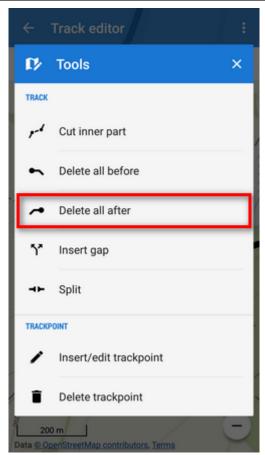

• **confirm deleting** of the remaining part of the track:

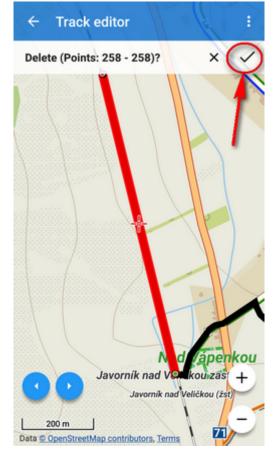

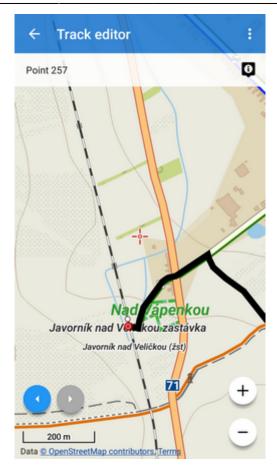

### Inserting a gap

Imagine you record your running workout and for some reason you have to use the street bus in the middle of it. You actually forget to pause the recording. Afterwards, you need to erase the bus part from your track and leave the space empty.

• tap the point on your track where you got on the bus:

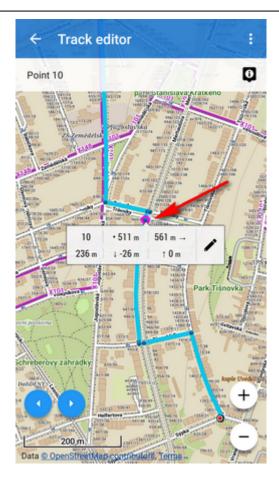

• select \* Insert gap from the tools menu:

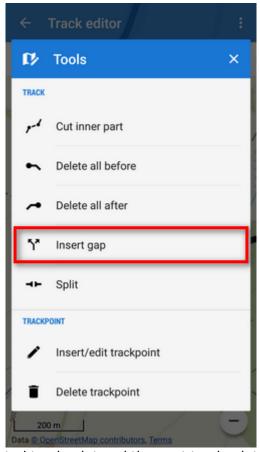

• a gap appears between selected trackpoint and the next trackpoint:

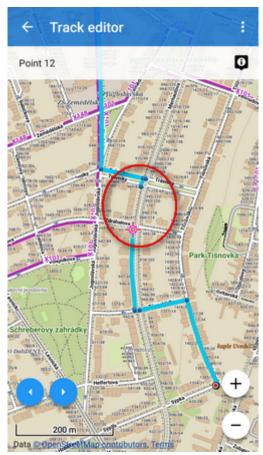

• repeat the step above until you get to the point you got off the bus and went on running:

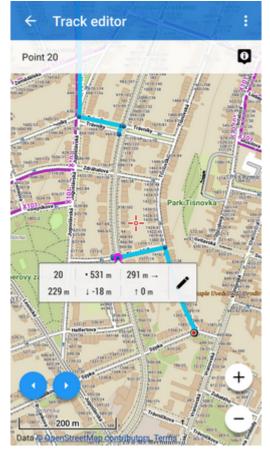

## **Splitting track**

You can split track in two or more parts e.g. when you have multiple day track recording:

• tap the point on the track where you want to split it:

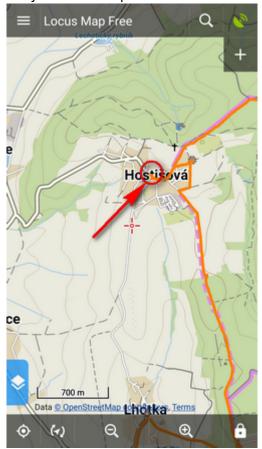

• select **Split** from the tools menu:

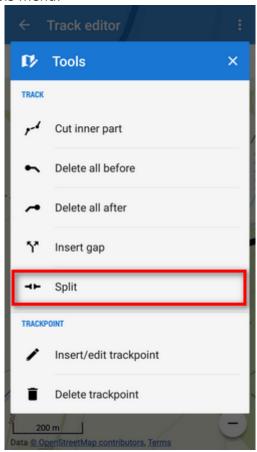

2024/05/02 14:08 19/21 Track/Route Editing

• confirm if you want to keep the original track or not:

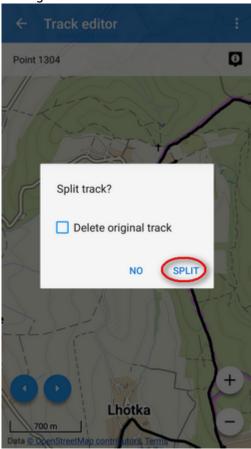

• two new tracks are created in the same folder:

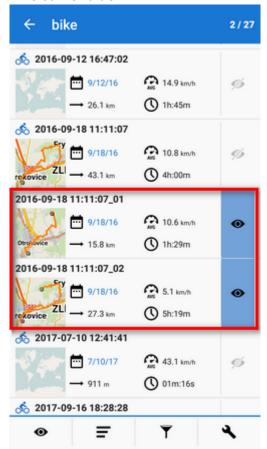

OBSOLETE: If you want to edit saved tracks (e.g. due to inaccuracy of the GPS recording) or already

planned route, you can do so directly on map:

- select a track/route to edit in the data manager or on the map
- select Edit on map from the More options menu
- a new bottom panel emerges:
  - $_{\circ}$   $\stackrel{\circlearrowleft}{\sim}$  turns back to the track detail screen
  - displays the nearest trackpoint detail
  - displays trackpoint editing menu:
    - Display on chart displays selected trackpoint on chart
    - Insert/edit trackpoint highlights the selected trackpoint and its surrounding trackpoints. They can be dragged and extra trackpoints can be added by tapping the connecting lines.

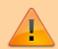

Each single edit action must be individually saved by OK button before proceeding on some other place

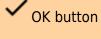

• Convert to navigation waypoint - offers selection of navigation commands to associate to the point and converts it into a navigation waypoint

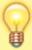

TIP: when two coincident trackpoints covering each other occur and you want to add navigation command to the other that is not displayed, tap the point twice to switch between them.

- Delete trackpoint removes selected trackpoint
- Cut part of track selects a part of track to cut out (useful when you forget to pause track recording when having a break during a trip or training etc.)
- Remove all before deletes all trackpoints from the start of the track to the selected trackpoint
- Remove all after deletes all trackpoints from the selected trackpoint to the end of the track
- Split splits the track into two in the selected trackpoint
- moves to previous trackpoint, long-tap moves to the start of the track
- moves to the next trackpoint, long tap moves to the end of the track
- aborts editing

From:

https://docs.locusmap.eu/ - Locus Map Classic - knowledge base

Permanent link: https://docs.locusmap.eu/doku.php?id=manual:user\_guide:tracks:editing&rev=1509024253

Last update: 2017/10/26 15:24

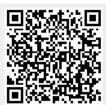